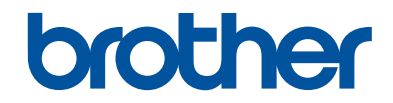

# **Guide de référence**

Brèves explications pour les opérations de routine

# **MFC-J5845DW MFC-J5945DW**

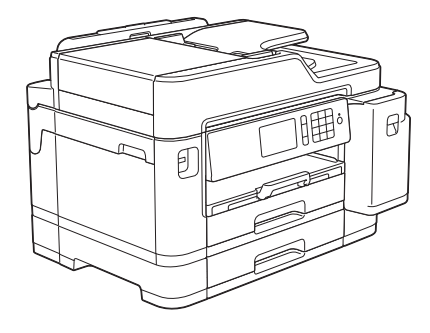

Brother recommande de conserver ce guide à proximité de votre appareil Brother aux fins de référence rapide.

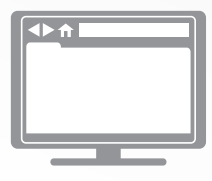

**Guide de l'utilisateur en ligne**

Pour des directives plus détaillées, de l'information ainsi que les spécifications du produit, veuillez consulter le *Guide de l'utilisateur en ligne* au [support.brother.com/manuals](http://support.brother.com/manuals/)

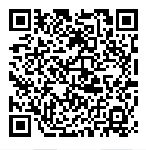

#### **Présentation et emplacement des Guides de l'utilisateur**

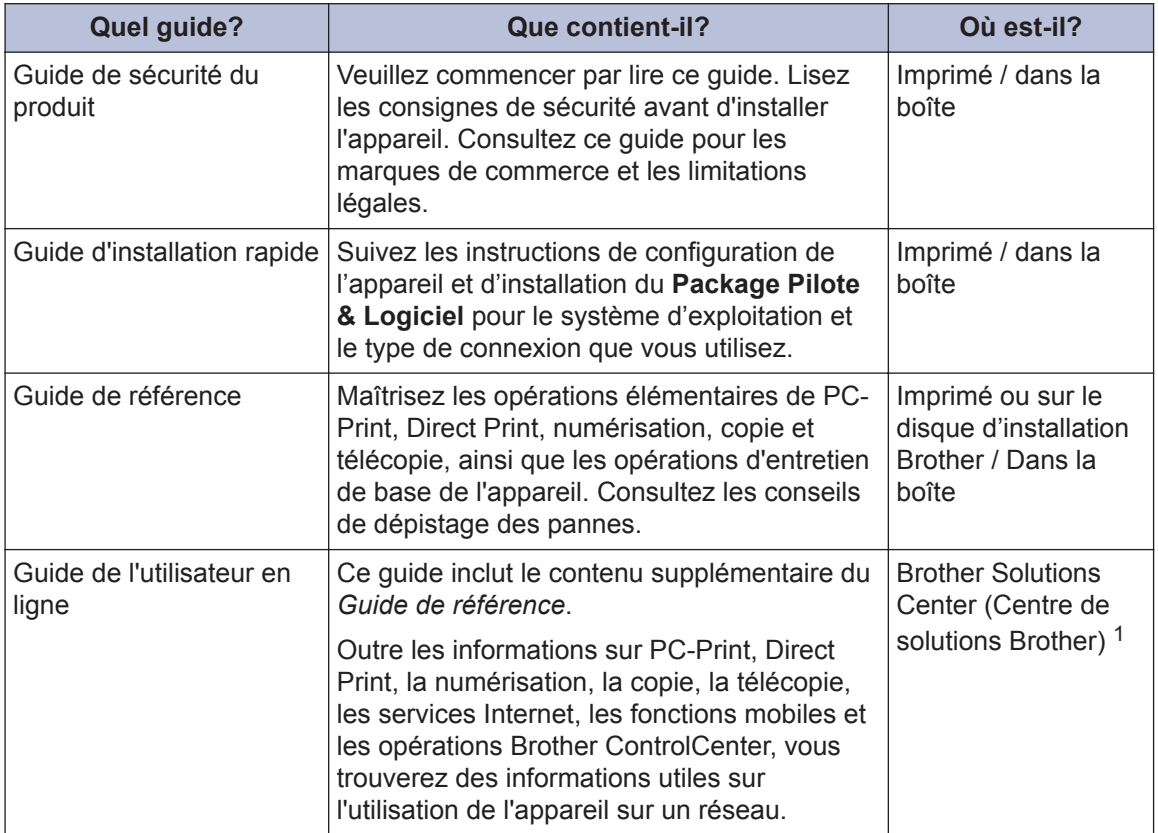

1 Visitez le site [support.brother.com/manuals.](http://support.brother.com/manuals/)

#### **Pour obtenir les plus récentes mises à jour de pilotes**

Accédez à la page **Téléchargements** de votre modèle sur le Brother Solutions Center (Centre de solutions Brother) à l'adresse [support.brother.com](http://support.brother.com/) pour télécharger les pilotes. Pour maintenir les fonctionnalités de votre appareil à jour, visitez ce site pour télécharger les plus récentes mises à niveau du microprogramme.

©2018 Brother Industries, Ltd. Tous droits réservés.

#### **Vous avez des questions ou problèmes? Consultez nos FAQ, nos solutions et nos vidéos en ligne.**

Accédez à la page **FAQ et Diagnostic** de votre modèle dans le Brother Solutions Center (Centre de solutions Brother) à l'adresse [support.brother.com.](http://support.brother.com/)

- **Fournit plusieurs modes de recherche**
- **Affiche des questions connexes pour plus d'information**
- **Reçoit des mises à jour régulières basées sur les réactions des clients**

#### **Remarque importante**

Dans ce Guide de l'utilisateur, les illustrations du MFC-J5945DW sont utilisées, sauf mention contraire.

# **Information générale**

## **Description du panneau de commande**

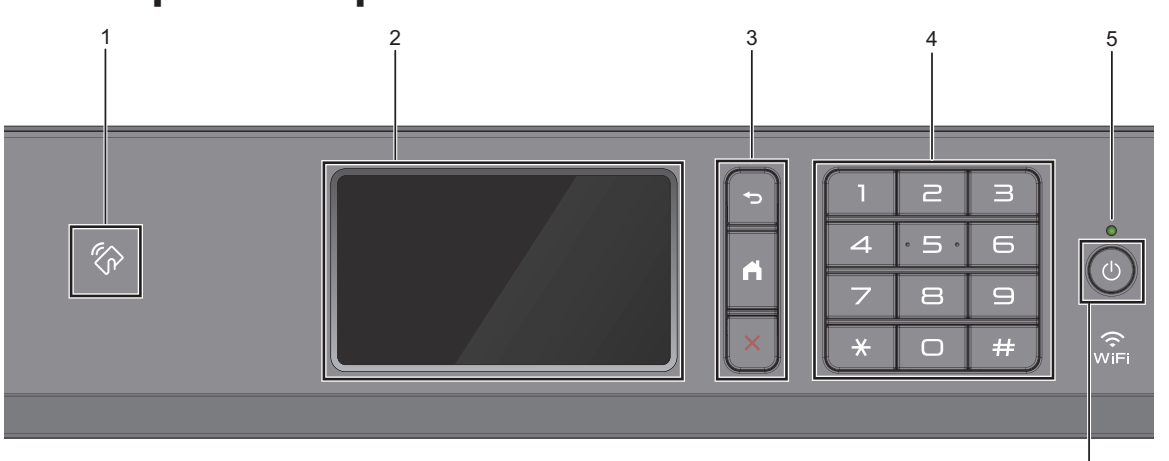

#### **1. Symbole NFC (Communication en champ proche) (MFC-J5945DW)**

**1**

Vous pouvez utiliser l'authentification par carte en touchant le symbole NFC sur le panneau de commande avec la carte IC.

Si votre appareil Android™ prend en charge la fonction NFC, vous pouvez imprimer depuis votre appareil ou numériser des documents sur votre appareil de la même manière.

#### **2. Écran tactile à cristaux liquides (ACL)**

Accédez aux menus et options en appuyant sur les éléments souhaités sur l'écran tactile.

#### **3. Boutons de menu**

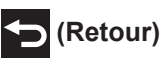

Appuyez pour retourner au menu précédent.

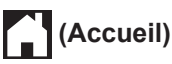

Appuyez pour retourner à l'écran d'accueil.

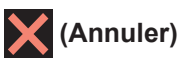

Appuyez pour annuler une opération.

#### **4. Pavé numérique**

Appuyez sur les numéros pour composer des numéros de téléphone ou de télécopie, et pour saisir le nombre de copies.

#### **5. Témoin d'alimentation DEL**

Le témoin d'alimentation DEL s'allume en fonction de l'état d'alimentation de l'appareil.

Lorsque l'appareil est en mode Veille, le témoin DEL clignote.

6

#### **6. Marche/Arrêt**

Appuyez sur  $\bigcirc$  pour allumer l'appareil.

Appuyez sur  $\Theta$  et maintenez-le enfoncé

pour mettre l'appareil hors tension. L'écran tactile affiche [Fermer] et reste allumé quelques secondes avant de s'éteindre. Si vous avez connecté un téléphone externe ou un REP, il est toujours disponible.

Lorsqu'il est éteint à l'aide de la touche

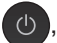

**U**, l'appareil continue à nettoyer

périodiquement la tête d'impression pour garantir la qualité d'impression. Pour prolonger la durée de vie de la tête d'impression, optimiser la performance des cartouches d'encre et maintenir la qualité d'impression, laissez l'appareil branché à une source d'alimentation en permanence.

#### **Description de l'écran tactile ACL**

Vous pouvez changer de page d'accueil en balayant à gauche ou à droite, ou en appuyant sur  $\triangleleft$  ou  $\blacktriangleright$ .

Depuis les écrans de page d'accueil, vous pouvez accéder aux écrans Raccourcis, Configuration Wi-Fi® , Réglages et Niveaux d'encre.

#### **Écran d'accueil**

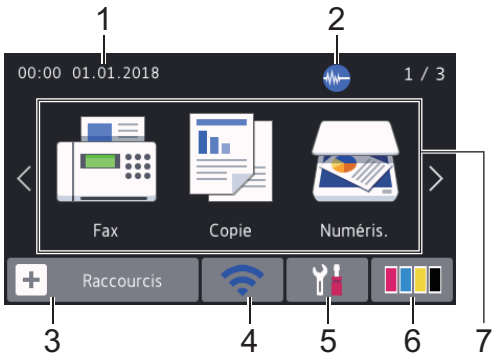

Cet écran affiche l'état de l'appareil quand ce dernier est inactif. Il s'affiche lorsque votre appareil est prêt pour la commande suivante.

#### 1. **Date et heure**

Affiche la date et l'heure réglées sur votre appareil.

#### 2. **Manuel Mode silencieux**

Cette icône s'affiche lorsque le réglage [Mode silence] est défini sur [Activ].

Le réglage du mode silencieux permet de réduire le bruit d'impression. Lorsqu'il est activé, la vitesse d'impression diminue.

#### 3. **[Raccourcis]**

Créez des raccourcis pour les opérations fréquemment utilisées, telles que l'envoi d'une télécopie, la copie, la numérisation, la connexion Web et les services Apps.

• Trois onglets Raccourcis sont disponibles avec six raccourcis sur chaque onglet.

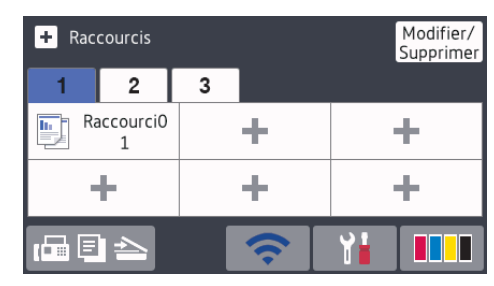

• Appuyez sur  $\Box$   $\Box$   $\triangle$  qui s'affiche au bas de l'écran pour accéder aux écrans d'accueil.

#### 4. **État de la connexion sans fil**

Chaque icône dans le tableau suivant indique l'état du réseau sans fil :

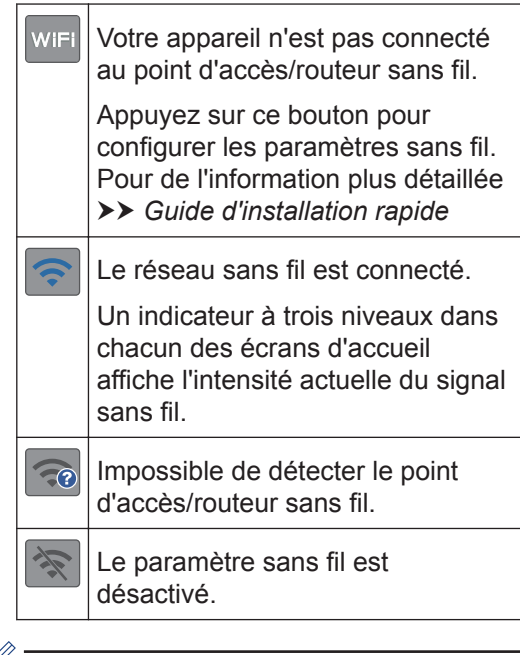

Vous pouvez configurer les paramètres sans fil en appuyant sur le bouton d'état sans fil.

#### 5. **[Paramètres]**

Appuyez pour accéder au menu [Paramètres].

**5**

#### 6. **[Encre]**

Affiche le volume approximatif d'encre disponible.Appuyez pour accéder au menu [Encre].

Lorsqu'une cartouche d'encre arrive en fin de vie ou a un problème, une icône d'erreur s'affiche sur la couleur d'encre concernée.

7. **Modes :**

#### Appuyez pour passer d'un mode à l'autre.

```
[Fax] / [Copie] / [Numéris.] /
[Impr. sécurisée] (MFC-J5945DW) /
[Web] / [Applis] / [USB] /
[Raccourcis copie LGR]
```
Pour plus d'information sur [Web] et [Applis] uu *Guide de l'utilisateur en ligne*

8. **Icône d'information**

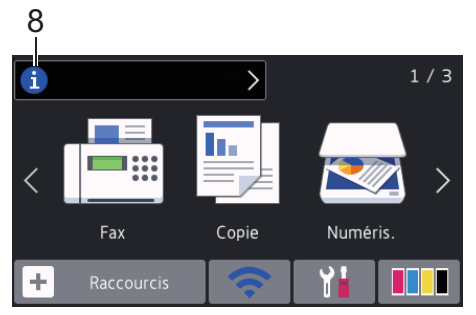

Les nouvelles informations de Brother s'affichent dans la barre d'informations lorsque les paramètres de notification tels que [Message de Brother] et [Vérif auto microlog] sont définis sur [Activ].

(Une connexion Internet est nécessaire et des frais pour les données peuvent s'appliquer.)

Appuyez sur  $\begin{bmatrix} 1 \end{bmatrix}$  pour afficher les détails.

9. **Icône d'avertissement**

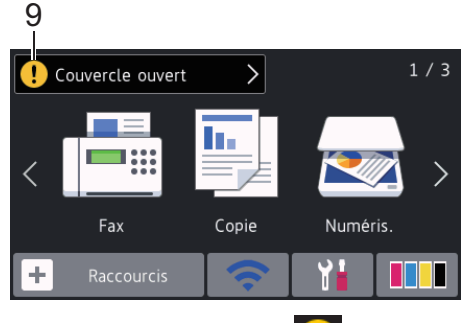

L'icône d'avertissement  $\Box$  apparaît en cas de message d'erreur ou d'entretien. Appuyez sur **pour afficher les détails**, puis appuyez sur sour revenir à l'écran d'accueil.

#### **Navigation sur l'écran tactile**

Appuyez votre doigt sur l'écran ACL pour l'utiliser. Pour afficher et accéder à l'ensemble des options, faites glisser le doigt vers la gauche, la droite, le haut et le bas, ou appuyez sur < b ou  $\angle$  ₹ à l'écran ACL pour les faire défiler.

#### **IMPORTANT**

N'appuyez PAS sur l'écran ACL avec un objet pointu tel qu'un stylo ou un stylet. Vous risquez d'endommager l'appareil.

#### **REMARQUE**

- Ce produit emploie une police conçue par ARPHIC TECHNOLOGY CO., LTD.
- Ne touchez PAS l'écran ACL immédiatement après avoir branché le cordon d'alimentation ou mis l'appareil sous tension. Ceci pourrait provoquer une erreur.

## **Charger du papier**

**1**  $\mathscr{Q}$ 

Chargez du papier dans le bac à papier comme suit.

Ventilez bien la pile de papier.

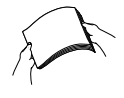

Le format du papier détermine l'orientation lors du chargement du papier.

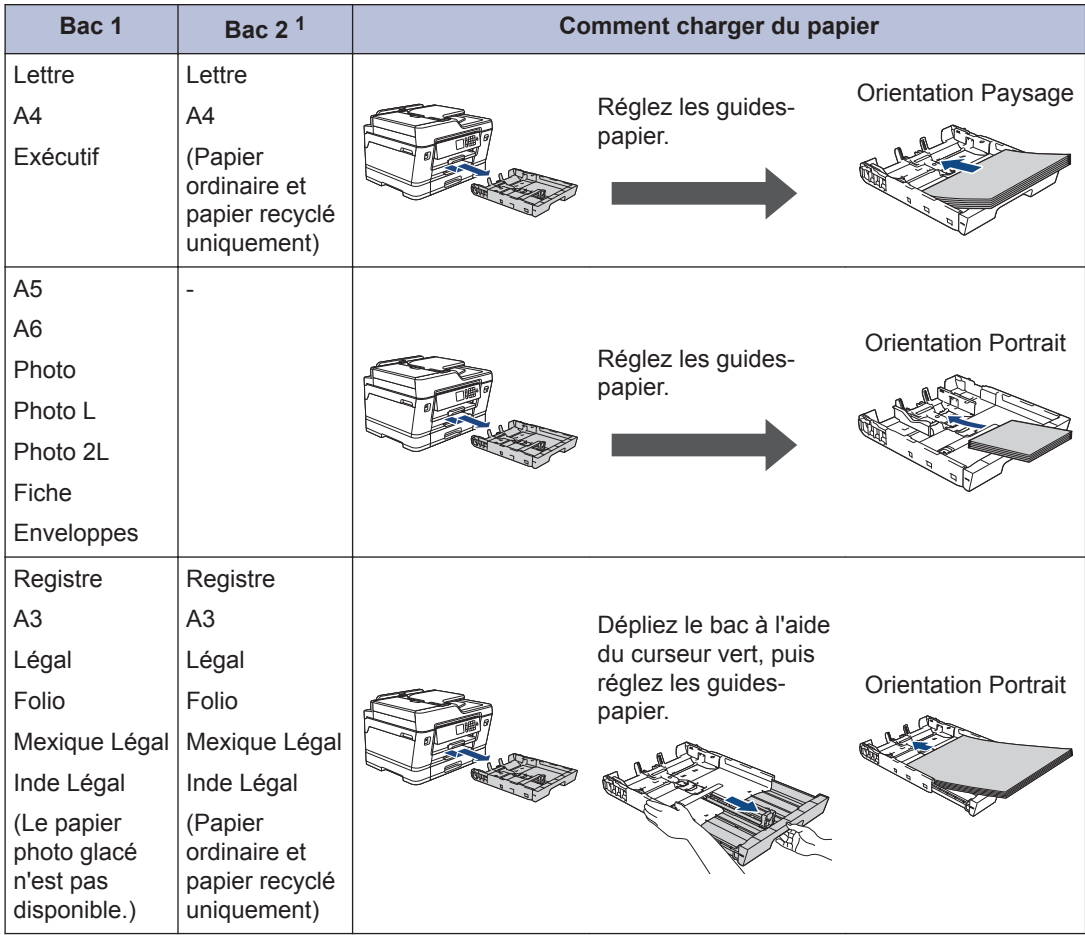

1 Le bac 2 est uniquement disponible pour MFC-J5945DW.

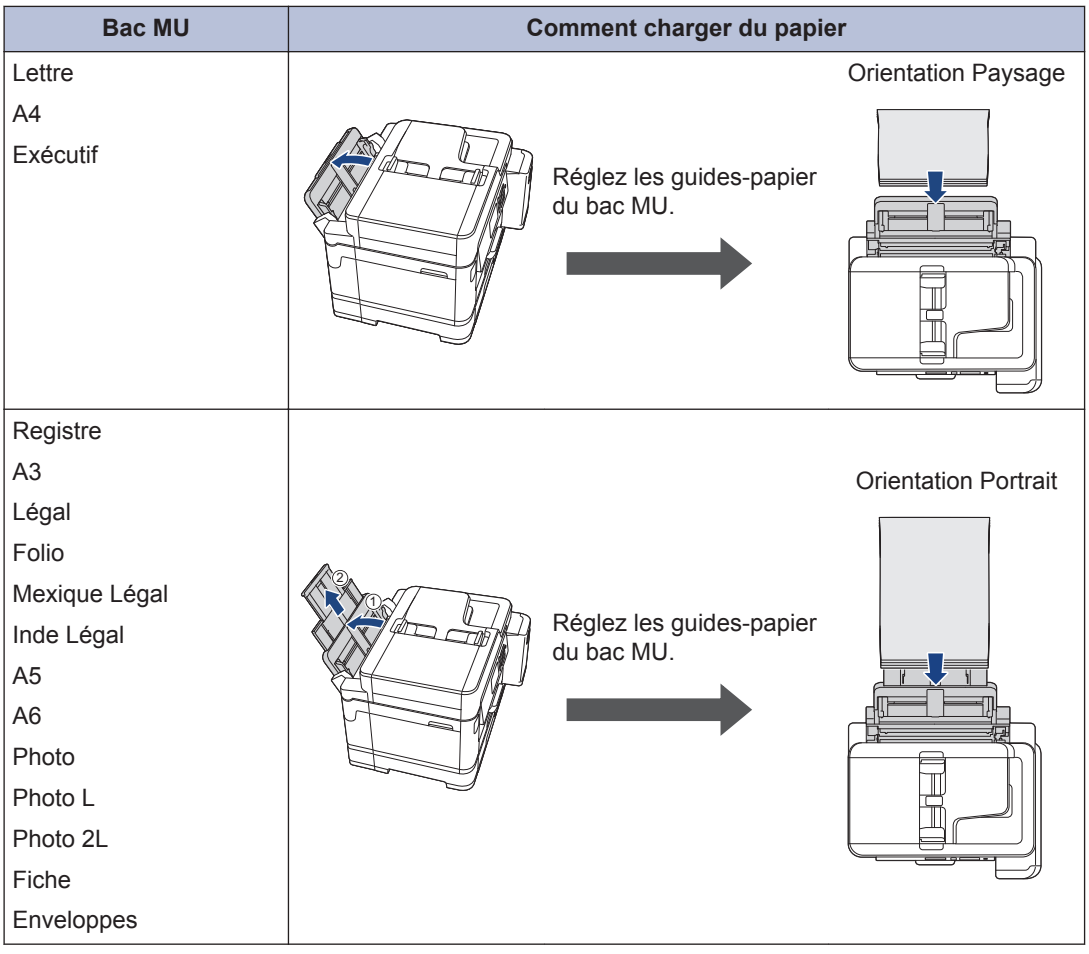

Pour de l'information plus détaillée >> *Guide de l'utilisateur en ligne: Charger du papier* 

**2** Dépliez le volet du support papier.

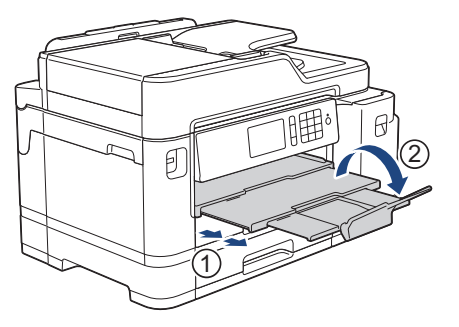

**3** Modifiez le paramètre de format du papier dans le menu de l'appareil, si nécessaire.

# 2 Manipulation du papier **Manipulation du papier**

#### **Charger des documents**

**Charger des documents dans le chargeur automatique de documents**

**1** Ventilez bien les pages.

2 Ajustez les guides-papier (1) pour les<br>
adapter au format du document adapter au format du document.

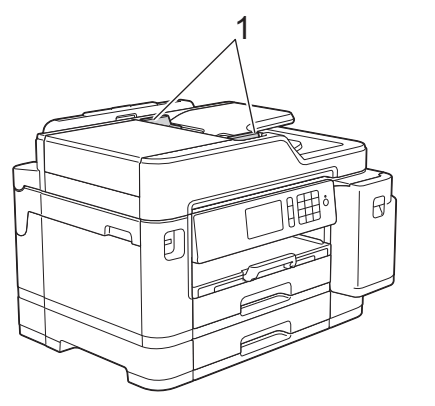

**3** Placez votre document **face vers le haut** dans le chargeur automatique de documents comme montré sur l'illustration jusqu'à ce que vous sentiez le document toucher les rouleaux d'alimentation et que l'appareil émette un signal sonore.

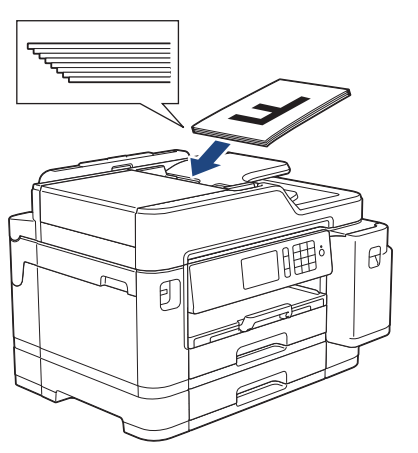

#### **Charger des documents sur la vitre du scanner**

**1** Levez le capot.

**2** Placez le document **face vers le bas** dans le coin supérieur gauche de la vitre du scanner comme montré sur l'illustration.

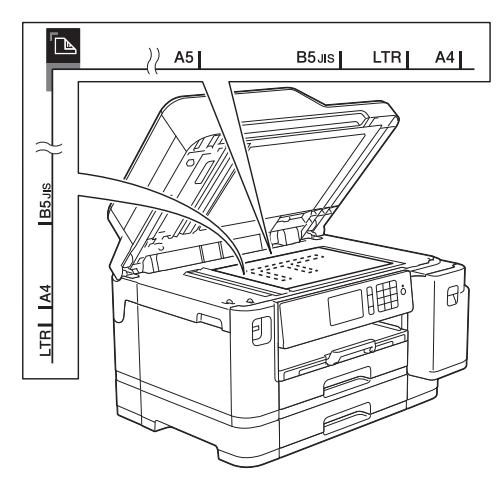

**3** Refermez le capot.

**Imprimer**

#### **Imprimer à partir de votre ordinateur**

**3**

Avant de tenter toute opération d'impression, confirmez les points suivants :

- Vérifiez si vous avez installé les logiciels et les pilotes Brother.
- Assurez-vous que le câble USB ou réseau est connecté correctement ou que vous êtes connecté au réseau à l'aide de votre point d'accès/routeur sans fil.

#### **Imprimer un document (Windows®)**

- **1** Sélectionnez la commande d'impression dans votre application.
- **2** Sélectionnez **Brother XXX-XXXX** (où XXXX est le nom de votre modèle) XXXX est le nom de votre modèle).
- **3** Cliquez sur **Imprimer**.
- **4** Effectuez votre opération d'impression.

#### **Imprimer un document (Macintosh)**

- **1** À partir d'une application telle qu'Apple TextEdit, cliquez sur le menu **Fichier**, puis sélectionnez **Imprimer**.
- **2** Sélectionnez **Brother XXX-XXXX** (où XXXX est le nom de votre modèle).
- **3** Cliquez sur **Imprimer**.

**4** Effectuez votre opération d'impression.

#### **Fonctions d'impression diverses**

Pour utiliser les diverses fonctions d'impression, cliquez sur les propriétés d'impression ou le bouton de préférences pour modifier le réglage de l'imprimante.

#### **Imprimer sur les deux côtés du papier automatiquement**

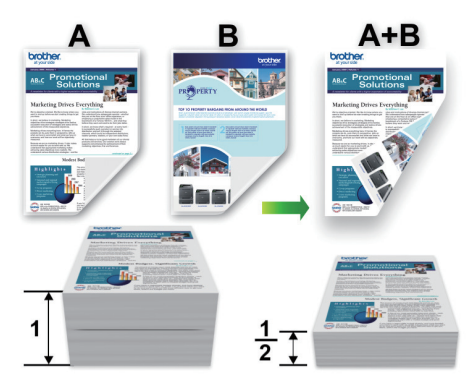

**Imprimer plusieurs pages sur une seule feuille de papier (N en 1)**

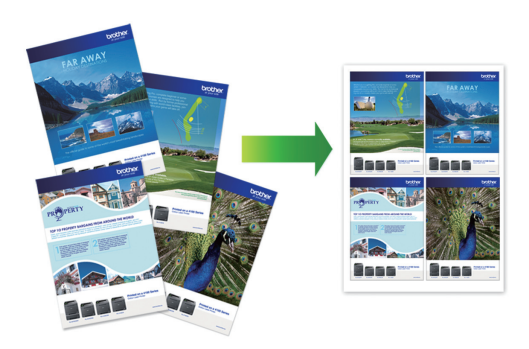

Pour Windows® :

Pour de l'information plus détaillée >> *Guide de l'utilisateur en ligne*: *Imprimer à partir de votre ordinateur (Windows®)* Pour Macintosh :

Pour de l'information plus détaillée >> *Guide de l'utilisateur en ligne*: *Imprimer à partir de votre ordinateur (Macintosh)*

#### **Imprimer des photos directement depuis une clé USB**

#### **Prévisualiser et imprimer des photos depuis une clé USB**

Vous pouvez prévisualiser vos photos sur l'écran ACL avant de les imprimer. Imprimez des images qui sont stockées sur une clé USB.

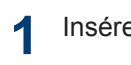

Insérez une clé USB dans la fente USB.

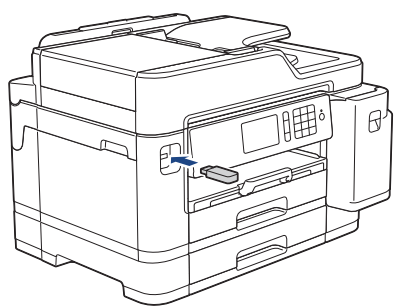

- **2** Appuyez sur [Impression JPEG] > [Sélectionner des fichiers].
- **3** Faites glisser le doigt vers la gauche ou<br>La droite ou appuyez sur ◀ ou sur ▶ pou la droite, ou appuyez sur < ou sur b pour afficher la photo à imprimer, puis appuyez dessus.

Pour imprimer toutes les photos, appuyez sur [Impr tt], puis appuyez sur [Oui] pour confirmer.

**4** Appuyez sur  $\times$  01 pour afficher le clavier sur l'écran tactile, puis entrez le nombre de copies à l'aide du clavier de l'écran tactile. Appuyez sur [OK].

Vous pouvez également appuyer sur [-] ou [+] sur l'écran tactile, ou utiliser les numéros du pavé numérique.

- **5** Appuyez sur [OK].
- **6** Répétez les trois dernières étapes jusqu'à ce que vous ayez sélectionné toutes les photos à imprimer.
- **7** Appuyez sur [OK].
- **8** Vérifiez et confirmez la liste des options qui s'affiche.
- **9** Pour modifier les paramètres d'impression, appuyez sur [Param. impress].

Lorsque vous terminez, appuyez sur  $[OK].$ 

**10** Appuyez sur [Marche].

Ø

#### **Présentation des paramètres d'impression**

Les paramètres d'impression que vous modifiez sont temporaires et ne s'appliquent qu'à l'impression en cours. Une fois l'impression terminée, l'appareil revient aux paramètres par défaut.

Vous pouvez enregistrer les réglages d'impression que vous utilisez le plus souvent en les définissant comme réglages par défaut.

Pour de l'information plus détaillée >> *Guide de l'utilisateur en ligne*

#### **Imprimer un fichier PDF directement depuis une clé USB**

**Modèles associés :** MFC-J5945DW

D

Vous pouvez imprimer un fichier PDF directement depuis une clé USB.

> Il n'est pas possible d'imprimer des fichiers PDF d'une taille supérieure ou égale à 2 Go.

**1** Insérez une clé USB dans la fente USB.

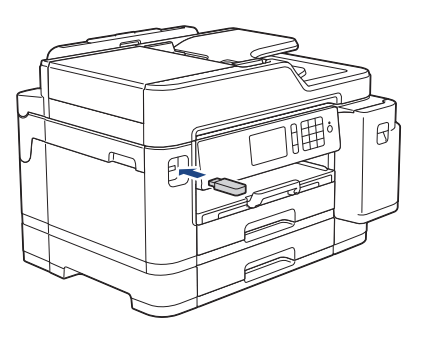

- **2** Appuyez sur [Impression PDF].
- **3** Faites glisser le doigt vers le haut ou le bas, ou appuyez sur  $\blacktriangle$  ou  $\nabla$  pour afficher le fichier PDF à imprimer, puis appuyez dessus.
- $4$  Appuyez sur  $\times$  001 pour afficher le clavier sur l'écran tactile, puis entrez le nombre de copies à l'aide du clavier de l'écran tactile. Appuyez sur [OK].

Vous pouvez également appuyer sur [-] ou [+] sur l'écran tactile, ou utiliser les numéros du pavé numérique.

**5** Vérifiez et confirmez la liste des options qui s'affiche.

**6** Pour modifier les paramètres d'impression, appuyez sur [Param. impress].

> Lorsque vous terminez, appuyez sur  $[OK].$

**7** Appuyez sur [Mono Marche] ou [Coul. Marche].

**Copier un document** Assurez-vous de charger le papier de format adéquat dans le bac à papier. Chargez votre document. Appuyez sur options pour  $[OK].$ **4 Copie**

 $\Delta$ ppuyez sur  $\left[\begin{matrix}\frac{\mathbf{I}_{\mathbf{I}}}{\mathbf{I}_{\mathbf{I}}}\end{matrix}\right]$  [Copie].

**1**

**2**

**4**

L'écran tactile affiche :

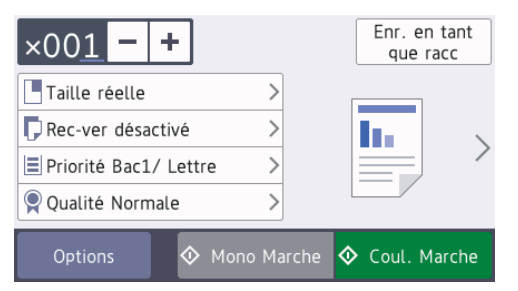

Modifiez les paramètres de copie, si nécessaire.

Lorsque vous chargez du papier autre que du papier ordinaire de format Lettre, vous devez modifier les paramètres

[Format pap.] et [Type papier] en appuyant sur [Options].

 $\cdot$   $\times$  001 (Nombre de copies)

Appuyez sur  $\times$  001 pour afficher le clavier sur l'écran tactile, puis entrez le nombre de copies à l'aide du clavier de l'écran tactile. Appuyez sur [OK].

Vous pouvez également appuyer sur [-] ou [+] sur l'écran tactile, ou utiliser les numéros du pavé numérique.

• [Options]

modifier les réglages de copie pour la copie suivante uniquement. Lorsque vous terminez, appuyez sur

Une fois que vous avez fini de sélectionner les nouvelles options, vous pouvez les enregistrer en appuyant sur le bouton [Enr. en tant que racc].

**5** Appuyez sur [Mono Marche] ou [Coul. Marche].

Pour arrêter une copie, appuyez sur

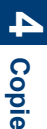

## **Autres options de copie**

Vous pouvez utiliser diverses fonctions de copie en modifiant les réglages de copie. Appuyez sur le bouton [Options].

#### **Agrandir ou réduire les images copiées**

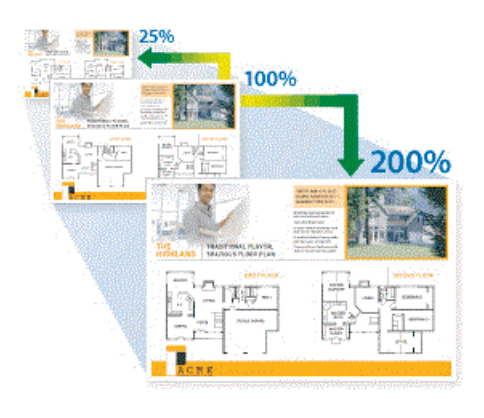

#### **Copie recto verso**

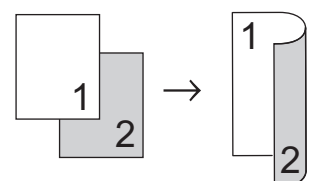

Pour de l'information plus détaillée >> *Guide de l'utilisateur en ligne*: *Copie*

**5**

# **Numériser**

## **Avant la numérisation**

Avant de lancer la numérisation, confirmez les points suivants :

- Vérifiez si vous avez installé les logiciels et les pilotes Brother.
- Assurez-vous que le câble USB ou réseau est connecté correctement ou que vous êtes connecté au réseau à l'aide de votre point d'accès/routeur sans fil.

#### **Numériser à partir de votre ordinateur**

Il existe plusieurs manières d'utiliser votre ordinateur pour numériser des photos et des documents sur votre appareil Brother. Utilisez les applications fournies par Brother ou votre application de numérisation préférée.

Pour de l'information plus détaillée >> *Guide de l'utilisateur en ligne*: *Numériser à partir de votre ordinateur (Windows®)* ou *Numériser à partir de votre ordinateur (Mac)*

#### **Numériser avec le bouton de numérisation de l'appareil**

**1** Chargez votre document.

- 2 Appuyez sur **[22]** [Numéris.].
- **3** Faites glisser vers la gauche ou la droite<br>
ou appuyez sur **4** ou b pour afficher ou appuyez sur  $\triangleleft$  ou  $\triangleright$  pour afficher

[vers ordinateur].

L'icône se déplace au centre de l'écran tactile et s'affiche en bleu.

- **4** Appuyez sur **1** [vers ordinateur].
- **5** Appuyez sur [vers fichier].
- **6** Si l'appareil est connecté au réseau, faites glisser vers le haut ou vers le bas ou appuyez sur  $\triangle$  ou sur  $\nabla$  pour afficher l'ordinateur auquel vous souhaitez envoyer les données, puis appuyez sur le nom de l'ordinateur.

Si l'écran ACL vous demande de saisir un NIP, utilisez l'écran ACL pour saisir le NIP à quatre chiffres de l'ordinateur, puis appuyez sur [OK].

- **7** Effectuez l'une des opérations suivantes :
	- Pour modifier les paramètres, appuyez sur [Options] ou [Déf sur périph].
	- Appuyez sur [Marche] pour lancer la numérisation sans modifier de paramètres supplémentaires.

L'appareil lance la numérisation. Si vous utilisez la vitre du scanner de l'appareil, suivez les instructions affichées à l'écran ACL pour mener à bien la tâche de numérisation.

Pour utiliser le paramètre [Options] ou [Déf sur périph], un ordinateur sur lequel est installé le logiciel ControlCenter4 (Windows®) ou Brother iPrint&Scan (Mac) doit être connecté à l'appareil.

**8** Pour numériser les deux côtés du document (pour MFC-J5945DW uniquement), appuyez sur [Num. recto-verso], puis sélectionnez le type de document.

**9** Modifiez les paramètres de<br>
numérisation souhaités pa numérisation souhaités, par exemple le type de numérisation, la résolution, le type de fichier et le format de fichier, si nécessaire. Lorsque vous terminez, appuyez sur [OK].

#### 10 Appuyez sur [Marche].

L'appareil lance la numérisation. Si vous utilisez la vitre du scanner de l'appareil, suivez les instructions affichées à l'écran ACL pour mener à bien la tâche de numérisation.

<span id="page-18-0"></span>**6**

# **Télécopieur**

## **Avant de télécopier**

#### **Interférences sur la ligne téléphonique/VoIP**

Si vous rencontrez des problèmes d'envoi ou de réception de télécopie en raison d'interférences possibles sur la ligne téléphonique ou si vous utilisez un système VoIP, nous vous recommandons de modifier la vitesse du modem afin de minimiser les erreurs lors des opérations de télécopie.

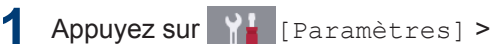

[Ts réglages] > [Réglage init.] > [Compatibilité].

**2** Appuyez sur l'option souhaitée.

• [De base(VoIP)] réduit la vitesse du modem à 9 600 bits/s et désactive la réception de télécopies couleur et le mode de correction d'erreurs (ECM), sauf pour l'envoi de télécopies couleur. À moins que les interférences ne constituent un problème récurrent lié à votre ligne téléphonique, vous pouvez ne recourir à ce réglage que lorsque c'est nécessaire.

Pour améliorer la compatibilité avec la plupart des services VoIP, Brother recommande de changer le réglage de compatibilité pour choisir [De base(VoIP)].

- [Normal] règle la vitesse du modem à 14 400 bits/s.
- [Haut] définit la vitesse du modem sur 33 600 bps.

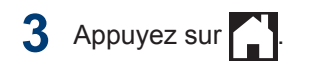

• VoIP (Voix sur IP) est un type de système téléphonique qui utilise une connexion Internet au lieu d'une ligne téléphonique traditionnelle.

#### **Envoyer une télécopie**

**1** Chargez votre document dans le chargeur automatique de documents ou placez-le sur la vitre du scanner.

2 Appuyez sur **Fig.** [Fax].

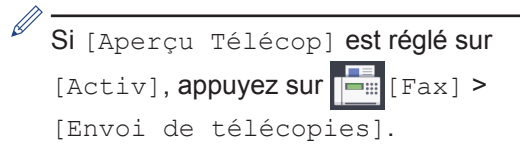

#### L'écran tactile affiche :

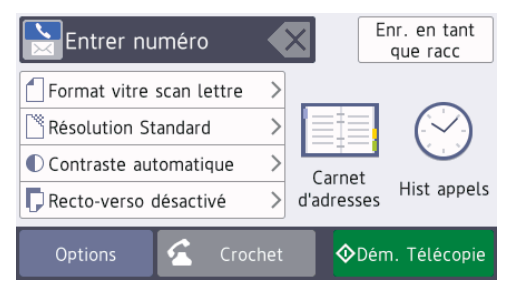

- **3** Entrez le numéro de télécopieur de l'une des manières suivantes :
	- Pavé numérique (composez le numéro de télécopieur manuellement.)

Appuyez sur tous les chiffres du numéro à l'aide du pavé numérique.

• [Recomp] (Permet de recomposer le dernier numéro appelé.)

Appuyez sur [Hist appels] > [Recomp].

• [Appel sortant] (Permet de sélectionner un numéro dans l'historique des appels sortants.)

Appuyez sur [Hist appels] > [Appel sortant].

Sélectionnez le numéro souhaité, puis appuyez sur [Appliquer].

• [Hist Ident app.] (Permet de sélectionner un numéro dans l'historique des identifications de la ligne appelante.)

Appuyez sur [Hist appels] > [Hist Ident app.].

Sélectionnez le numéro souhaité, puis appuyez sur [Appliquer].

• [Carnet d'adresses] (Permet de sélectionner un numéro dans le carnet d'adresses.)

Appuyez sur [Carnet d'adresses].

Effectuez l'une des actions suivantes :

- Sélectionnez le numéro souhaité, puis appuyez sur [Appliquer].
- Appuyez sur  $\mathbf{Q}$ , puis entrez la première lettre du nom et appuyez sur [OK]. Appuyez sur le nom à appeler. Si le nom comporte deux numéros, appuyez sur le numéro souhaité. Appuyez sur [Appliquer].

Pour plus d'information sur la façon d'enregistrer des numéros dans le carnet d'adresses >> *Guide de l'utilisateur en ligne*

Si la recherche LDAP est disponible, le résultat sera affiché sur l'écran tactile

avec  $\blacksquare$ 

**4** Pour modifier les autres paramètres, appuyez sur [Options].

> Une fois que vous avez terminé, appuyez sur [OK].

**5** Appuyez sur [Dém. Télécopie].

- **6** Effectuez l'une des opérations suivantes :
	- Si vous utilisez le chargeur automatique de documents, l'appareil numérise le document et commence à l'envoyer.
	- Si vous utilisez la vitre du scanner et que vous avez sélectionné [Noir] dans [Réglage couleur], l'appareil commence à numériser la première page.

Allez à l'étape suivante.

• Si vous utilisez la vitre du scanner et que vous avez sélectionné [Couleur] dans [Réglage couleur], l'écran tactile vous demande si vous souhaitez envoyer une télécopie couleur.

Appuyez sur [Oui Téléc coul.] pour confirmer. L'appareil se met à composer le numéro, puis envoie le document.

- **7** Lorsque l'écran tactile affiche [Page suivante?], effectuez l'une des opérations suivantes :
	- Appuyez sur [Non] lorsque vous avez terminé de numériser les pages. L'appareil commence l'envoi du document.
	- Appuyez sur [Oui] pour numériser une autre page. Placez la page suivante sur la vitre du scanner et appuyez sur [OK]. L'appareil commence à numériser la page.

Répétez cette étape pour chaque page supplémentaire.

#### **Sélectionner le mode de réception adéquat**

Le mode de réception adéquat est déterminé par les appareils externes et les services téléphoniques d'abonné (messagerie vocale,

sonnerie spéciale, etc.) que vous utiliserez sur la même ligne que l'appareil Brother.

#### **Comptez-vous utiliser un numéro à sonnerie spéciale pour la réception de télécopies? (États-Unis et Canada seulement)**

Brother utilise l'expression « Sonnerie spéciale », mais les opérateurs téléphoniques présentent ce service sous différents noms.

#### **Comptez-vous utiliser une messagerie vocale sur la même ligne téléphonique que votre appareil Brother?**

Si vous utilisez la messagerie vocale sur la même ligne téléphonique que votre appareil Brother, il est fort possible que la messagerie vocale et l'appareil Brother entrent en conflit lors de la réception d'appels entrants. Sélectionnez le mode manuel comme mode de réception.

Si vous ne souhaitez pas répondre manuellement à chaque appel pour déterminer s'il s'agit d'un appel vocal ou d'une télécopie, contactez votre opérateur téléphonique et demandez-lui des informations sur les services de sonnerie distincte.

#### **Comptez-vous utiliser un répondeur téléphonique sur la même ligne téléphonique que votre appareil Brother?**

Votre répondeur téléphonique (REP) externe répondra automatiquement à chaque appel. Les messages vocaux sont enregistrés sur le répondeur (REP) externe et les messages de télécopie sont imprimés. Sélectionnez [Répondeur ext] comme mode de réception.

#### **Comptez-vous utiliser votre appareil Brother sur une ligne dédiée aux télécopies?**

Votre appareil traite automatiquement chaque appel reçu comme une télécopie. Sélectionnez [Télécopie seul.] comme mode de réception.

**Comptez-vous utiliser votre appareil Brother sur la même ligne que votre téléphone?**

• **Voulez-vous recevoir des appels vocaux et des télécopies automatiquement?**

> Sélectionnez le mode [Téléc/Tél] lorsque votre appareil Brother et vos téléphones partagent la même ligne.

**Remarque importante :** Vous ne pouvez pas recevoir de messages vocaux sur votre messagerie vocale ou sur un répondeur si vous sélectionnez le mode [Téléc/Tél].

• **Vous pensez ne recevoir que très peu de télécopies?**

> Sélectionnez [Manuel] comme mode de réception. Vous contrôlez ainsi la ligne téléphonique et devez répondre vous-même à chaque appel.

**Appuyez sur | Paramètres] >** [Ts réglages] > [Fax] > [Réglage récep.] > [Mode Réception].

Si vous ne pouvez pas modifier l'option [Mode Réception], assurez-vous que la fonctionnalité de sonnerie spéciale est réglée sur [Désac].

**2** Appuyez sur l'option [Télécopie seul.], [Téléc/Tél] , [Répondeur ext] OU [Manuel].

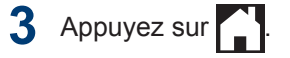

**A Entretien périodique**

#### **Vérifier la qualité d'impression**

Si des couleurs et des textes décolorés ou striés apparaissent sur vos tirages ou s'il manque du texte, il se peut que certaines buses de la tête d'impression soient encrassées. Imprimez la feuille de contrôle de la qualité d'impression et examinez le motif de contrôle des buses.

**1** Appuyez sur | | [Paramètres] > [Maintenance] > [Amél qualité impression] > [Vérifier qualité impr].

**2** Appuyez sur [Marche].

L'appareil imprime la feuille de contrôle de la qualité d'impression.

- **3** Vérifiez la qualité des quatre blocs de couleur sur la feuille.
- **4** L'écran tactile vous demande de vérifier la qualité d'impression. Effectuez l'une des opérations suivantes :
	- Si toutes les lignes sont nettes et visibles, appuyez sur [Non] puis appuyez sur $\sum$  pour terminer la vérification de la qualité d'impression.
	- S'il manque des lignes (voir **Qualité médiocre**, comme ci-dessous), appuyez sur [Oui].

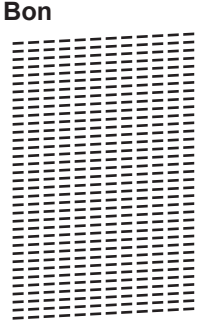

#### **Médiocre**

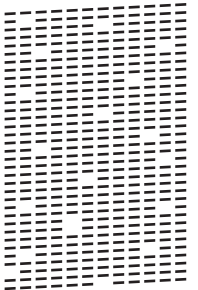

- **5** L'écran tactile vous invite à vérifier la qualité d'impression de chaque couleur. Appuyez sur le numéro de modèle (1–4) qui se rapproche le plus du résultat de l'impression.
- **6** Effectuez l'une des opérations suivantes :
	- S'il est nécessaire de nettoyer la tête d'impression, appuyez sur [Marche] pour démarrer la procédure de nettoyage.
	- Si le nettoyage de la tête d'impression n'est pas nécessaire, l'écran Entretien réapparaît sur

l'écran tactile. Appuyez sur

**7** Une fois la procédure de nettoyage terminée, l'écran tactile demande si vous souhaitez imprimer à nouveau la feuille de contrôle de la qualité d'impression. Appuyez sur [Oui], puis appuyez sur [Marche].

L'appareil imprime à nouveau la feuille de contrôle de la qualité d'impression. Vérifiez à nouveau la qualité des quatre blocs de couleur sur la feuille.

Si, après le nettoyage de la tête d'impression, vous ne constatez aucune amélioration de l'impression, essayez d'installer une cartouche d'encre de remplacement de marque Brother pour chaque couleur posant problème. Essayez de nettoyer à nouveau la tête d'impression. Si vous ne constatez toujours pas d'amélioration, contactez le service à la clientèle Brother.

#### **IMPORTANT**

NE touchez PAS la tête d'impression sous peine de causer des dommages irrémédiables et d'annuler la garantie de la tête d'impression.

Lorsqu'une buse de la tête d'impression est encrassée, l'échantillon imprimé se présente comme ci-dessous.

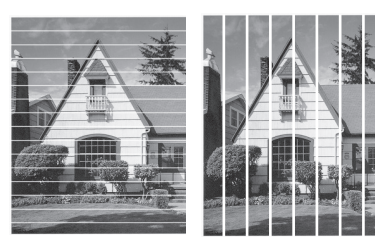

Après le nettoyage de la buse de la tête d'impression, les lignes disparaissent.

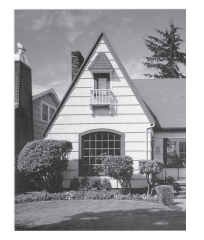

#### **Vérifier l'alignement d'impression depuis votre appareil Brother**

Si le texte imprimé devient flou ou les images deviennent décolorées après le transport de l'appareil, ajustez l'alignement d'impression.

Avant de régler l'alignement d'impression, commencez par contrôler la qualité

d'impression en appuyant sur

[Paramètres] > [Maintenance] > [Amél qualité impression] > [Vérifier qualité impr].

Appuyez sur **PH** [Paramètres] > [Maintenance] > [Amél qualité impression] > [Alignement].

- **2** Appuyez sur [Suivant].
- **3** Appuyez sur [Oui] après l'affichage d'un message de confirmation indiquant l'exécution d'un contrôle de la qualité d'impression sur l'écran ACL.

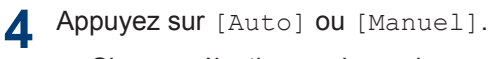

- Si vous sélectionnez le mode [Auto], l'alignement de l'impression est automatiquement réglé par numérisation de la feuille de contrôle de l'alignement.
- Si vous sélectionnez le mode [Manuel], vous devez entrer manuellement les informations imprimées sur la feuille de contrôle de l'alignement.
- **5** Sélectionnez le format de papier sur lequel imprimer la feuille de contrôle de l'alignement.
	- Si vous avez sélectionné le mode [Manuel], sélectionnez

[Alignement de base] ou [Alignement avancé] à l'étape suivante.

**6** Chargez le papier du format spécifié<br>
dans le bac, puis appuyez sur dans le bac, puis appuyez sur [Marche].

> L'appareil imprime la feuille de contrôle de l'alignement.

Suivez les instructions affichées à l'écran ACL.

**7**

Si l'impression n'est pas correctement alignée, le texte apparaît flou ou déformé comme ceci.

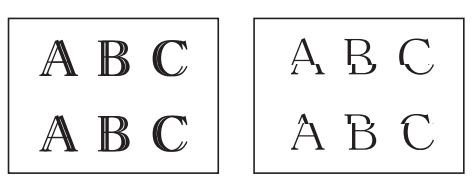

Une fois l'alignement rectifié, le texte se présente comme suit.

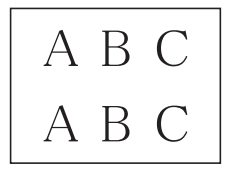

#### **Vérifier le volume d'encre (Jauge de page)**

Une icône de volume d'encre s'affiche sur l'écran ACL de l'appareil, mais vous pouvez aussi afficher un graphique plus grand indiquant le niveau d'encre restant dans chaque cartouche.

**1 Appuyez sur | Paramètres] >** [Maintenance] > [Volume encre].

L'écran tactile indique le volume d'encre et la jauge de page <sup>1</sup>.

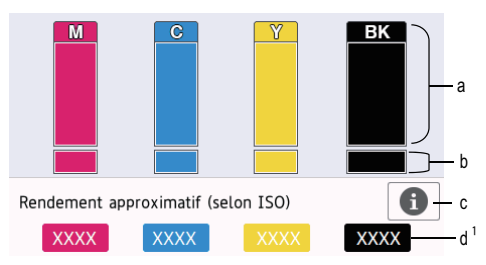

- a. Affiche le niveau de cartouche d'encre.
- b. Affiche le niveau d'encre restant dans le réservoir d'encre interne.
- c. Appuyez sur cette touche pour modifier les paramètres d'affichage du rendement approximatif de la page.
- d. La jauge de page  $1$  indique le nombre approximatif de pages restantes pouvant être imprimées avec les cartouches.

<sup>1</sup> La jauge de page est une estimation proposée seulement à titre informatif et elle n'affiche pas la quantité réelle de pages restantes. Pour obtenir des informations sur le rendement réel de la cartouche, reportez-vous à [support.brother.com/yield](http://support.brother.com/yield).

• Lorsque la cartouche d'encre arrive en fin de vie ou qu'elle présente un problème, l'une des icônes suivantes s'affiche :

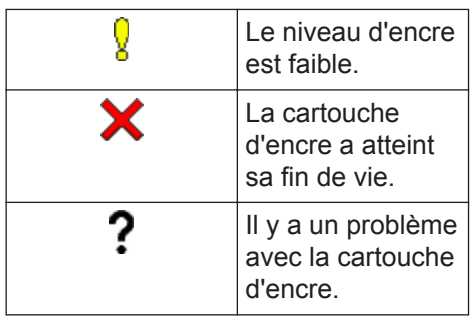

• Pour vérifier ou imprimer les numéros de modèle de cartouche d'encre,

appuyez sur (Retour) pour

repasser à l'écran du menu [Encre].

Appuyez sur [Modèle cart encre] et suivez les instructions qui s'affichent sur l'écran tactile.

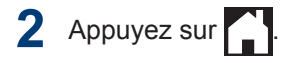

 $\mathscr{Q}$ 

- Vous pouvez également vérifier le volume d'encre à partir de votre ordinateur.
- Pour obtenir des informations détaillées sur les méthodes de mesure utilisées pour les rendements approximatifs, visitez le site [support.brother.com/yield.](http://support.brother.com/yield)

**B Dépannage**

Utilisez cette section pour résoudre des problèmes que vous pourriez rencontrer lors de l'utilisation de votre appareil Brother.

#### **Identifier le problème**

Même si l'appareil semble avoir un problème, vous serez en mesure de corriger vous-même la plupart des problèmes.

Vérifiez d'abord les points suivants :

- Le cordon d'alimentation de l'appareil est branché correctement et l'appareil est allumé.
- Tous les éléments de protection de l'appareil ont été retirés.
- Les cartouches d'encre sont installées correctement.
- Le couvercle du scanner et le couvercle de dégagement des bourrages papier sont complètement refermés.
- Le papier a été chargé correctement dans le bac à papier.
- Les câbles d'interface sont solidement branchés dans l'appareil et l'ordinateur ou la connexion sans fil est configurée sur l'appareil et votre ordinateur.
- (Pour les modèles réseau) Le point d'accès (sans fil), le routeur ou le concentrateur est allumé et son bouton de liaison clignote.

Pour trouver l'erreur et la solution, vérifiez l'écran ACL ou l'état de l'appareil dans **Status Monitor** sur votre ordinateur.

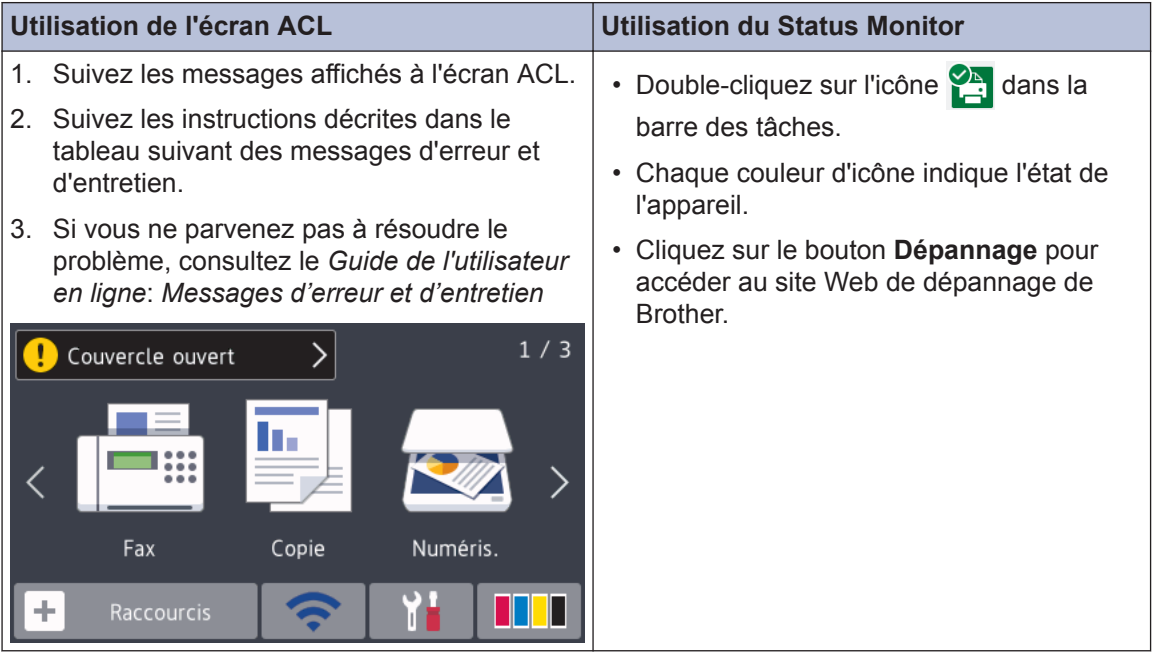

#### **Messages d'erreur et d'entretien**

Le tableau explique les messages d'erreur et d'entretien les plus fréquents. Pour plus d'information, consultez le *Guide de l'utilisateur en ligne*.

Vous pouvez corriger la plupart de ces erreurs et effectuer l'entretien périodique vous-même. Si vous avez besoin de conseils supplémentaires, consultez la page **FAQ et Diagnostic** de votre modèle sur le Centre de solutions Brother à l'adresse [support.brother.com.](http://support.brother.com/)

#### (MFC-J5945DW)

 $\overline{\mathscr{Q}}$ 

Si l'écran tactile affiche des messages d'erreur et que votre appareil Android™ est compatible avec la fonction NFC, touchez le symbole NFC sur le panneau de commande avec votre appareil pour accéder au Brother Solutions Center (Centre de solutions Brother) et consultez les FAQ les plus récentes pour votre appareil. (Les tarifs pour les messages et les données de votre fournisseur de téléphonie mobile peuvent s'appliquer.)

Assurez-vous que les réglages NFC de votre appareil Brother et de l'appareil Android™ sont activés.

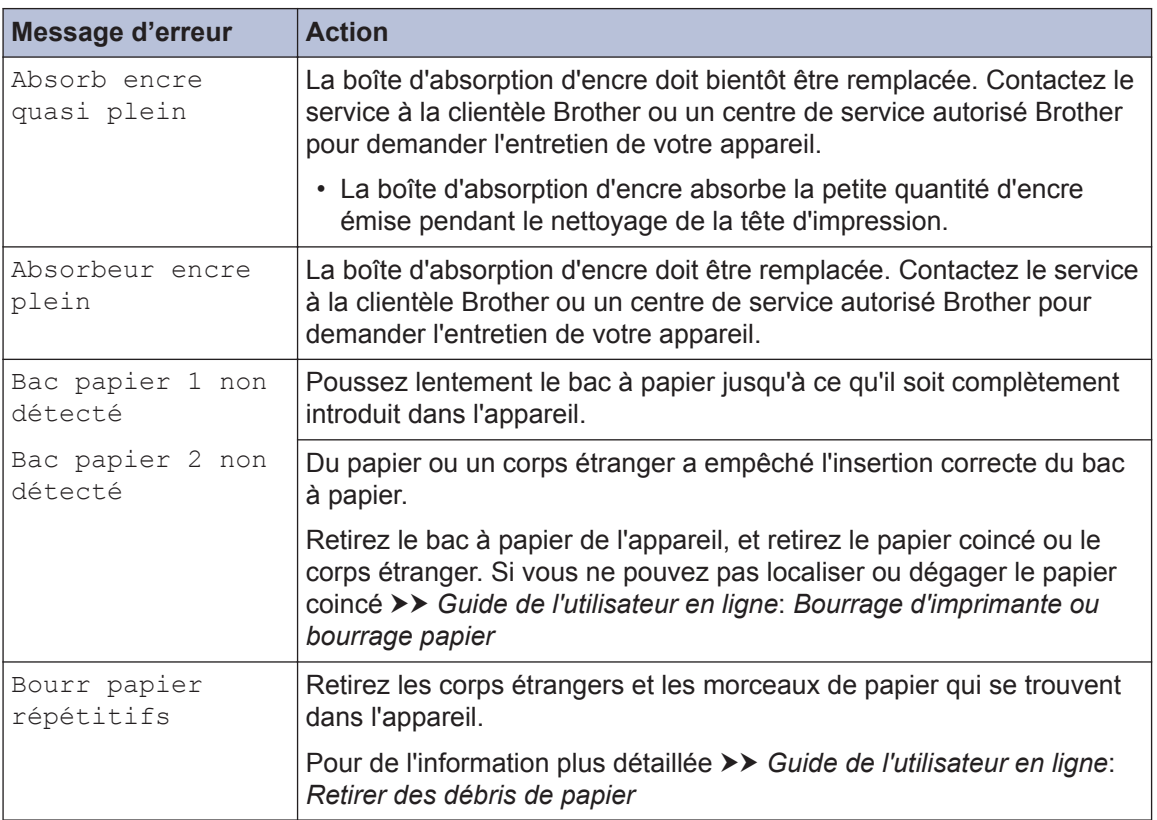

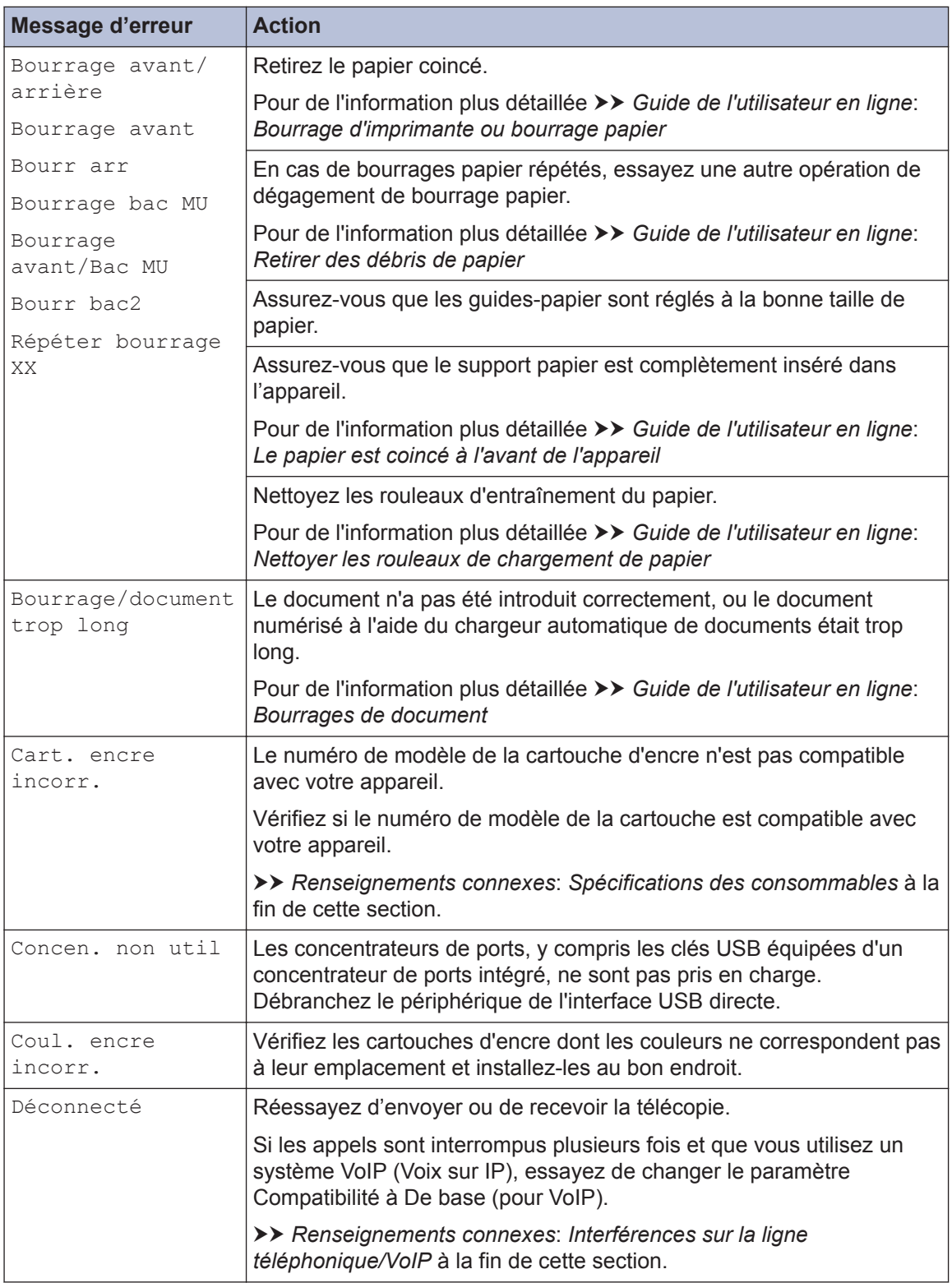

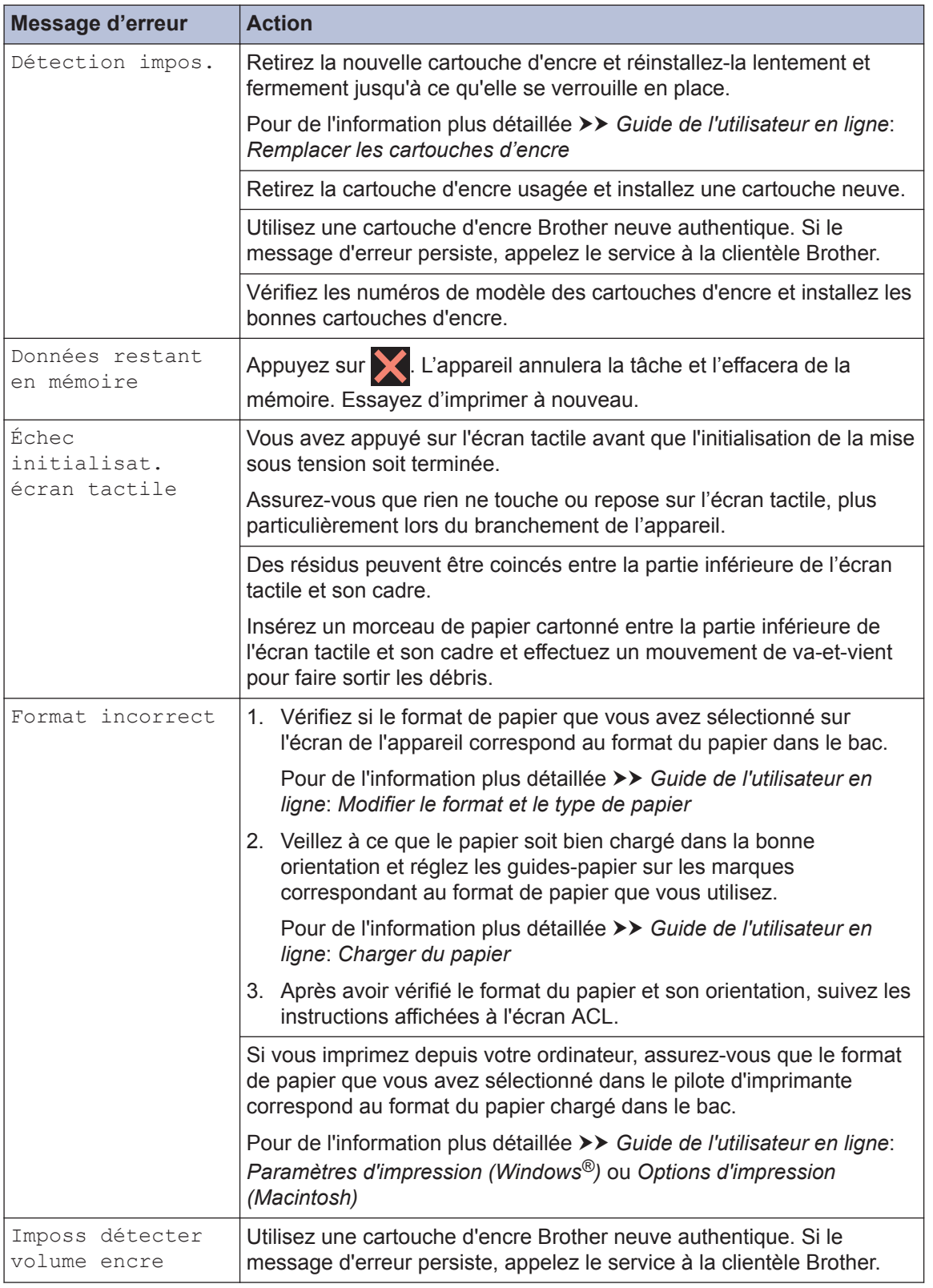

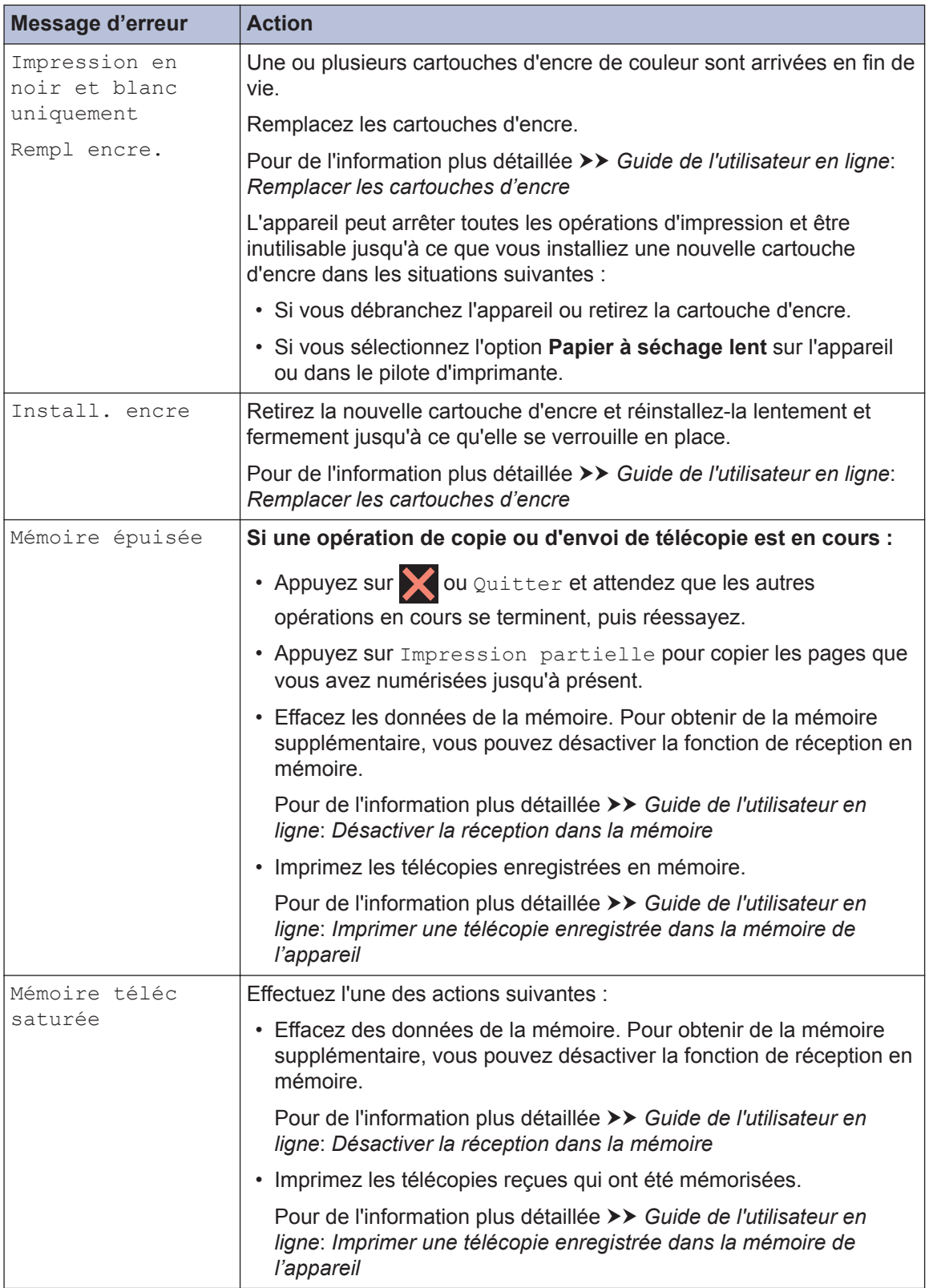

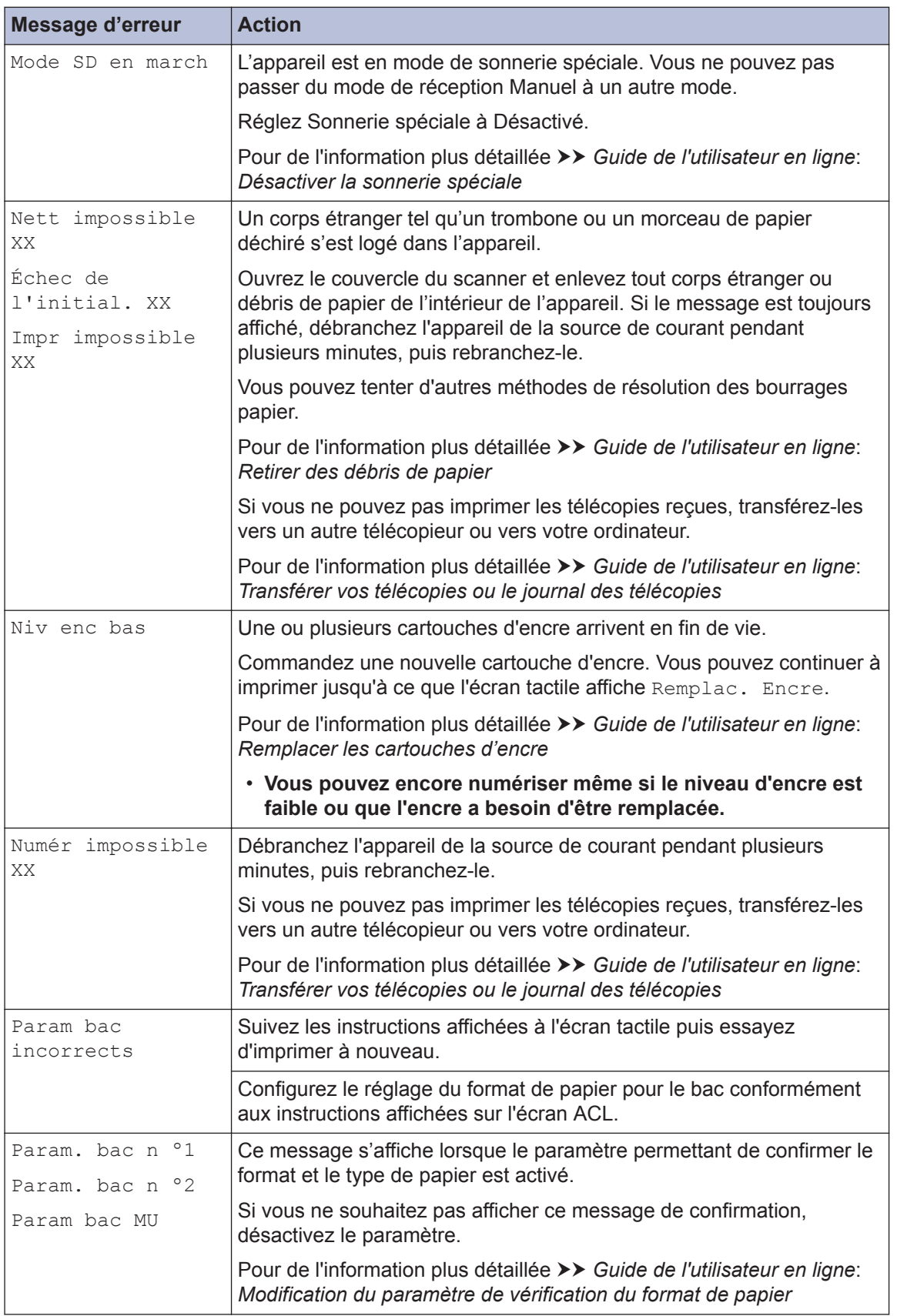

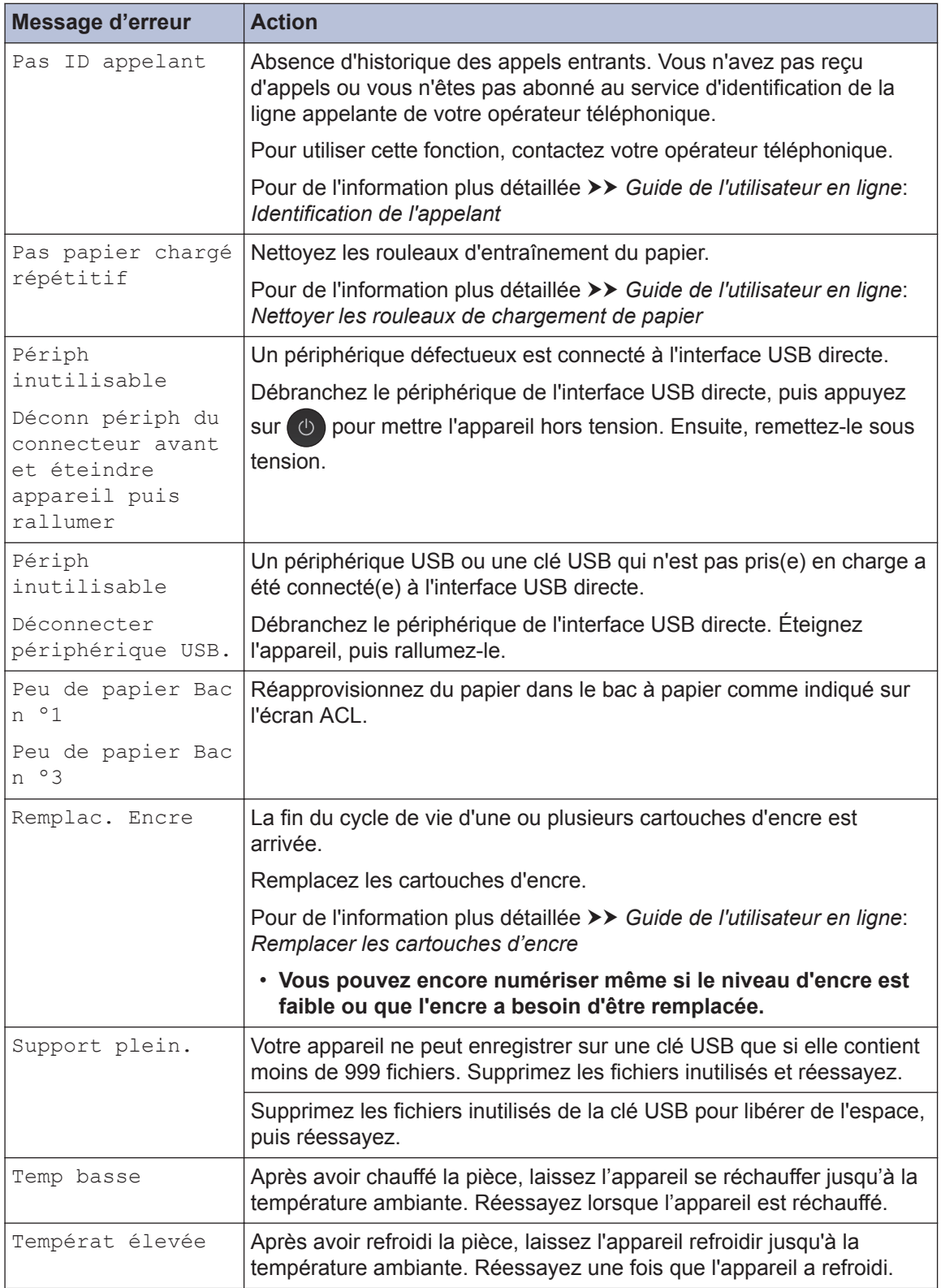

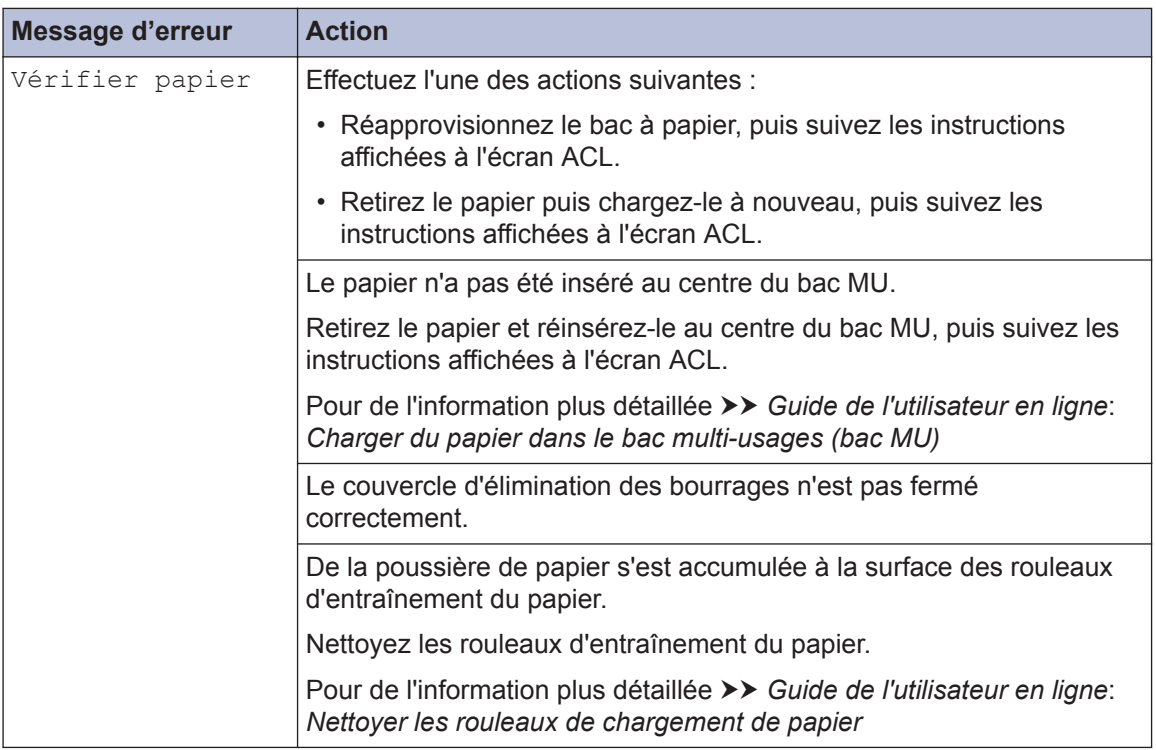

#### **Renseignements connexes**

- • [Interférences sur la ligne téléphonique/VoIP](#page-18-0) >> page 17
- • [Spécifications des consommables](#page-33-0) >> page 32

**Annexe**

<span id="page-33-0"></span>**C**

#### **Spécifications des consommables**

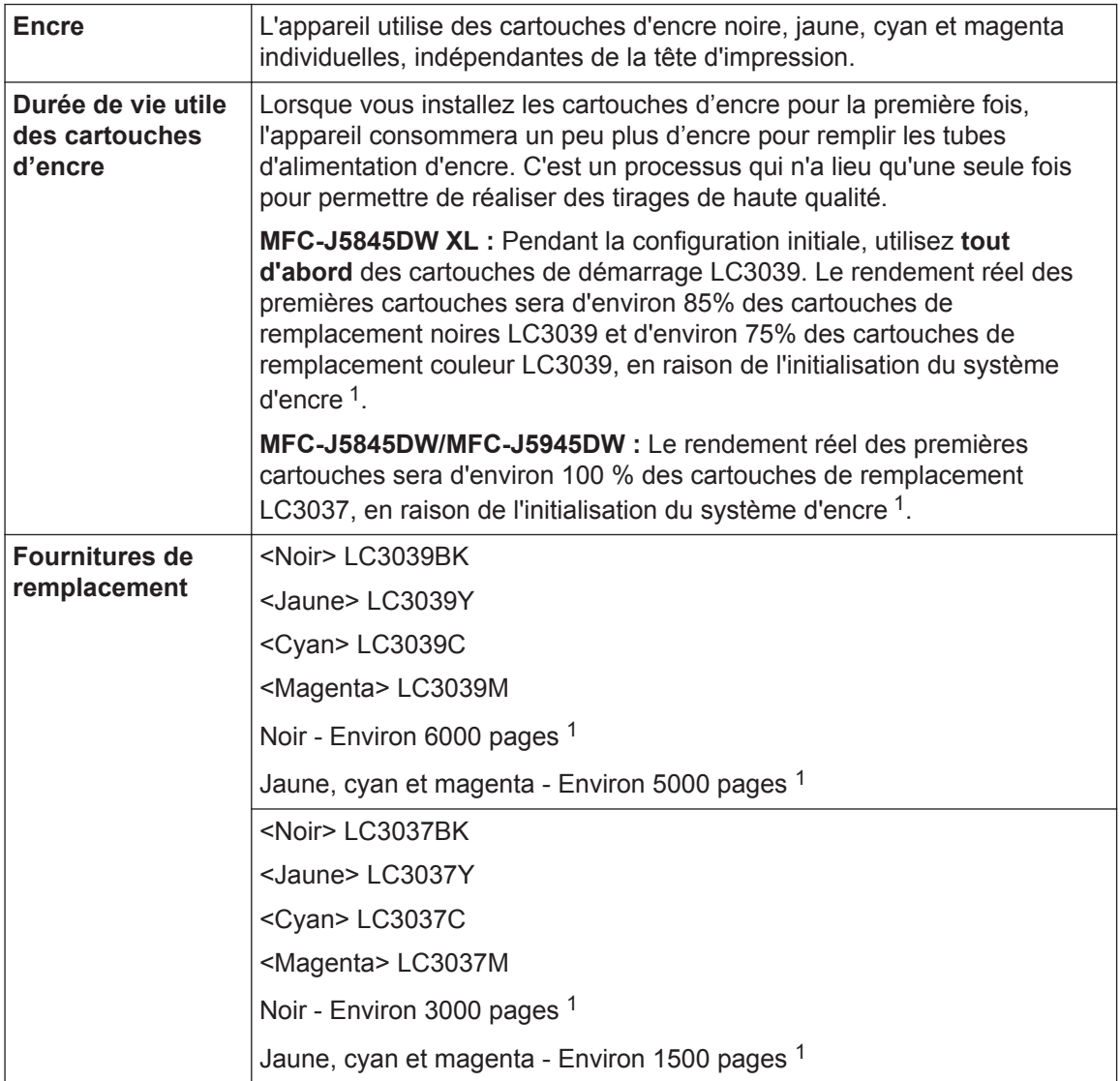

1 Toutes les cartouches de remplacement fournissent un rendement de page approximatif qui est indiqué conformément à la norme ISO/IEC 24711. Pour plus d'informations sur le rendement de page, reportez-vous au site [www.brother.com/pageyield](http://www.brother.com/pageyield).

#### **BROTHER EREATIVE CENTER**

Si vous utilisez Windows<sup>®</sup>, double-cliquez sur l'icône **Brother Creative Center** dans sur

votre bureau pour accéder à notre site Web **GRATUIT**. Ce site offre des ressources pour vous aider à créer et imprimer facilement des supports personnalisésprofessionnels et privés comportant des photos, du texte et des éléments créatifs.

Les utilisateurs de Mac peuvent accéder au CentreCréatif Brother à l'adresse Web suivante : [www.brother.com/creativecenter](http://www.brother.com/creativecenter)

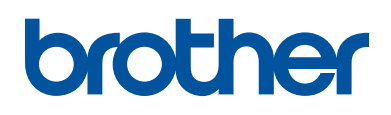

#### **Visitez notre site Web [www.brother.com](http://www.brother.com/)**

Ces appareils sont homologués pour une utilisation dans le pays d'achat uniquement. Les filiales locales de Brother ou leurs revendeurs ne fournissent une assistance que pour les appareils achetés dans leur propre pays.

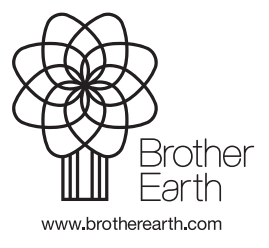

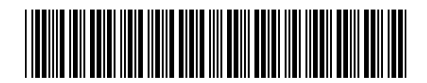

D012JE001-00 CAN-FRE Version 0